# **ESET Tech Center**

[Knowledgebase](https://techcenter.eset.nl/en-US/kb) > [Legacy](https://techcenter.eset.nl/en-US/kb/legacy) > [ESET Security Management Center](https://techcenter.eset.nl/en-US/kb/eset-security-management-center) > [Create dynamic group](https://techcenter.eset.nl/en-US/kb/articles/create-dynamic-group-templates-in-eset-security-management-center-7-x) [templates in ESET Security management Center \(7.x\)](https://techcenter.eset.nl/en-US/kb/articles/create-dynamic-group-templates-in-eset-security-management-center-7-x)

## Create dynamic group templates in ESET Security management Center (7.x)

Anish | ESET Nederland - 2018-09-14 - [Comments \(0\)](#page--1-0) - [ESET Security Management Center](https://techcenter.eset.nl/en-US/kb/eset-security-management-center)

### **Issue**

Detect client computers without ESET endpoint products installed

## **Solution**

## **Automatically deploy ESET products to unprotected clients**

Dynamic groups can be used in combination with tasks to distribute ESET Endpoint Security or ESET Endpoint Antivirus to unprotected client computers. [Click here for step-by-step](https://support.eset.com/kb6779/) [instructions.](https://support.eset.com/kb6779/)

## **ESET Security Management Center (ESMC) 7 User Permissions**

This article assumes that your ESMC user has the correct access rights and permissions to perform the tasks below.

If you are still using the default Administrator user, or you are unable to perform the tasks below (the option is grayed out), see the following article to create a second administrator user with all access rights (you only need to do this once):

[Create a second administrator user in ESET Security Management Center 7.x](https://support.eset.com/kb6778/)

#### [View permissions needed for least privilege user access](https://support.eset.com/KB6791/#)

- 1. [Open ESET Security Management Center Web Console](https://support.eset.com/kb6736/) (ESMC Web Console) in your web browser and log in.
- 2. Click **More** → **Dynamic Group Templates**.
- 3. Select an existing dynamic group Template and click **Edit Template** to edit it, or click **New Template** to create a new dynamic group Template. In the following example, we will create a template for a dynamic group that contains computers

without ESET endpoint solutions installed.

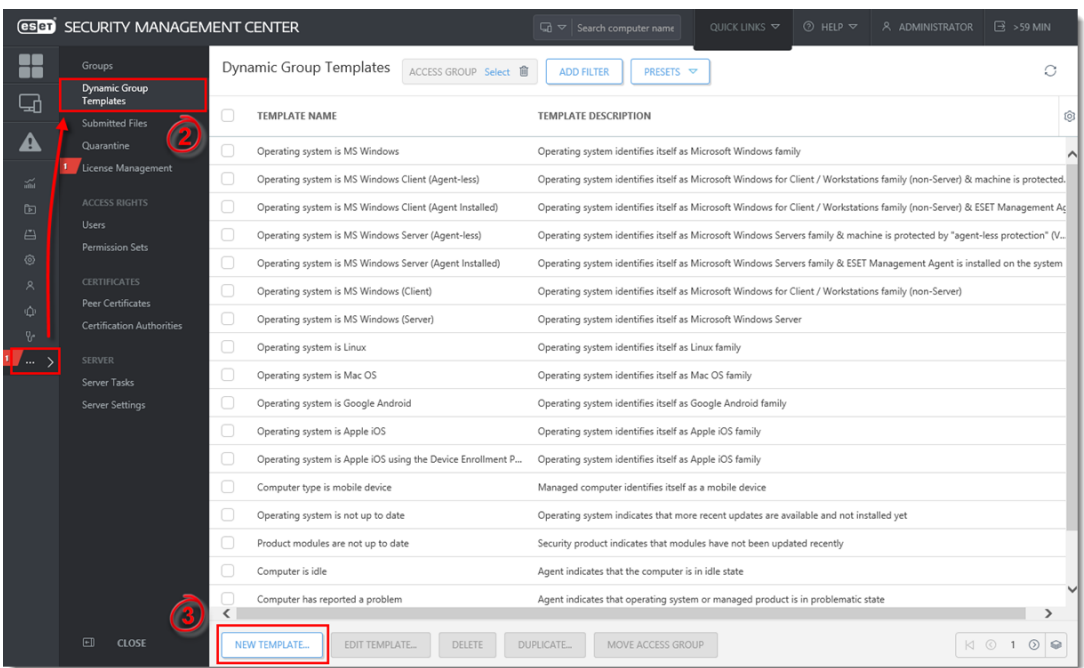

#### **Figure 1-1**

**Click the image to view larger in new window**

1. Type a name for your new dynamic group Template into the **Name** field.

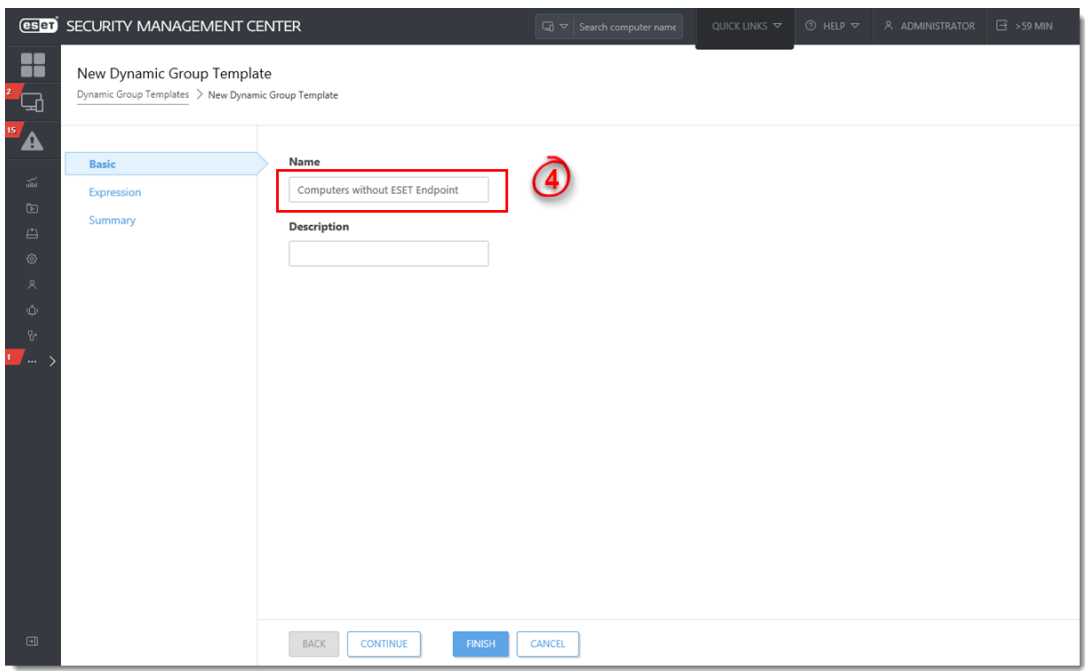

#### **Figure 1-2**

**Click the image to view larger in new window**

1. Click **Expression**, select **NOR (All conditions have to be false)** from the **Operation** drop-down menu and click **Add Rule**. In addition to **NOR**, you can use the **OR (at least one condition has to be true)**, **NAND (At least one**

#### **condition has to be false),** and **And (All conditions have to be true)**

operations to create custom expressions. An expression can contain multiple rules.

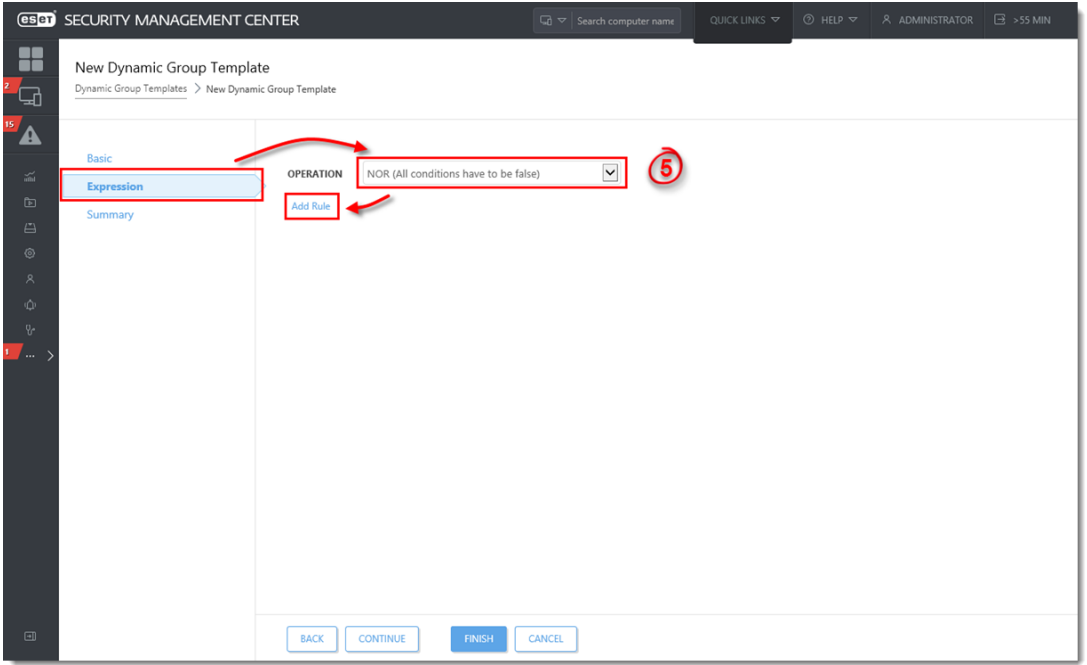

#### **Figure 1-3**

#### **Click the image to view larger in new window**

1. You can create rules to sort devices by a variety of criteria. Expand each section below for more information about each of the criteria you can sort by. Some criteria appear in multiple sections but sort devices using the same logic.

#### **[View Dynamic Group Criteria](https://support.eset.com/KB6791/#)**

For example, expand **Installed software**, select **Application name** and then click **OK**.

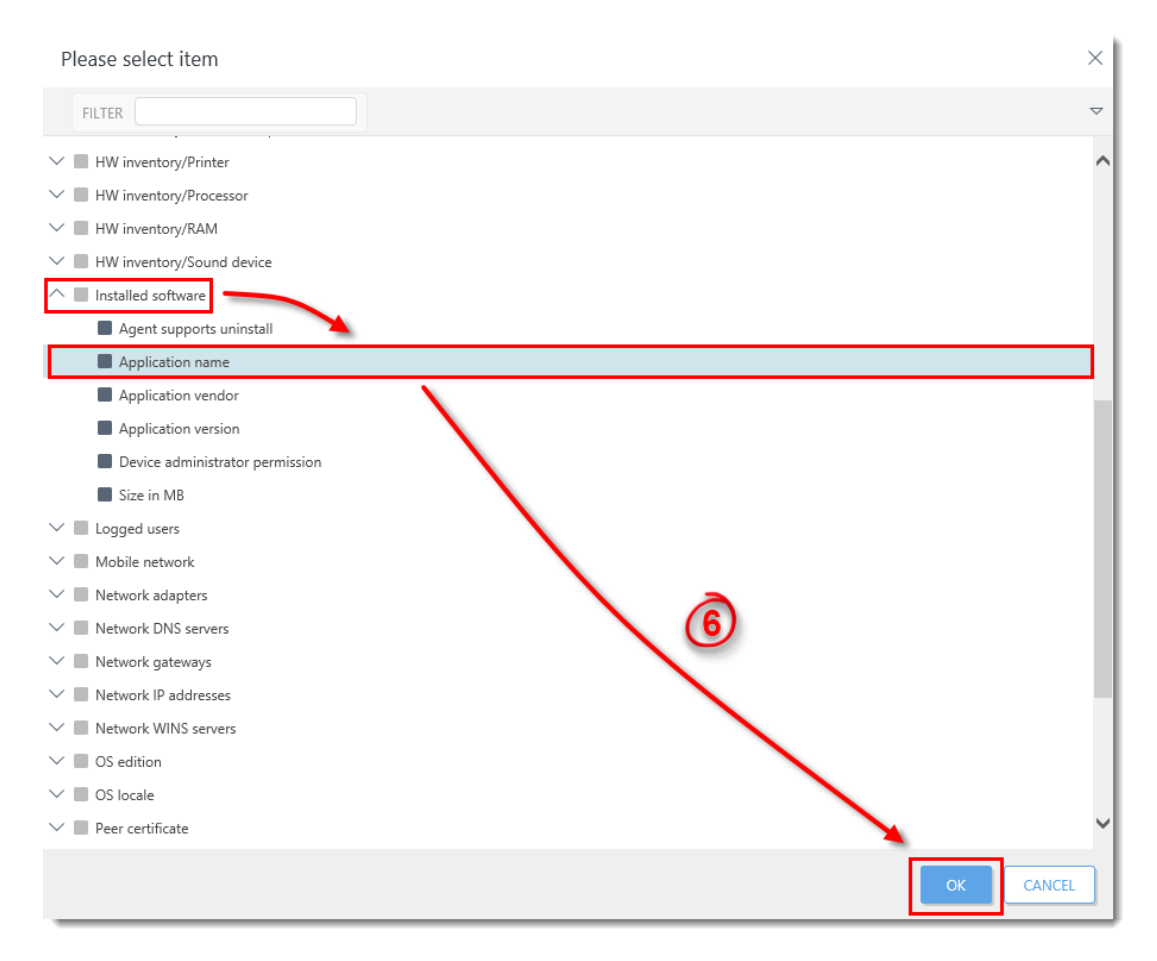

#### **Figure 1-4**

- 1. Select **has prefix** from the drop-down menu and type **ESET Endpoint** into the blank field. This expression will recognize any application with a name that begins with ESET Endpoint.
- 2. Click **Finish** when you are finished making changes. If you are editing a template associated with an existing dynamic group, ESMC will automatically recognize when a new computer meets the criteria defined in a Dynamic Group template and add it to the appropriate Dynamic Group.

If this is a new template, [create a dynamic group](https://help.eset.com/esmc_admin/70/en-US/admin_dg_dynamic_group_wizard.html) using the template you just created.

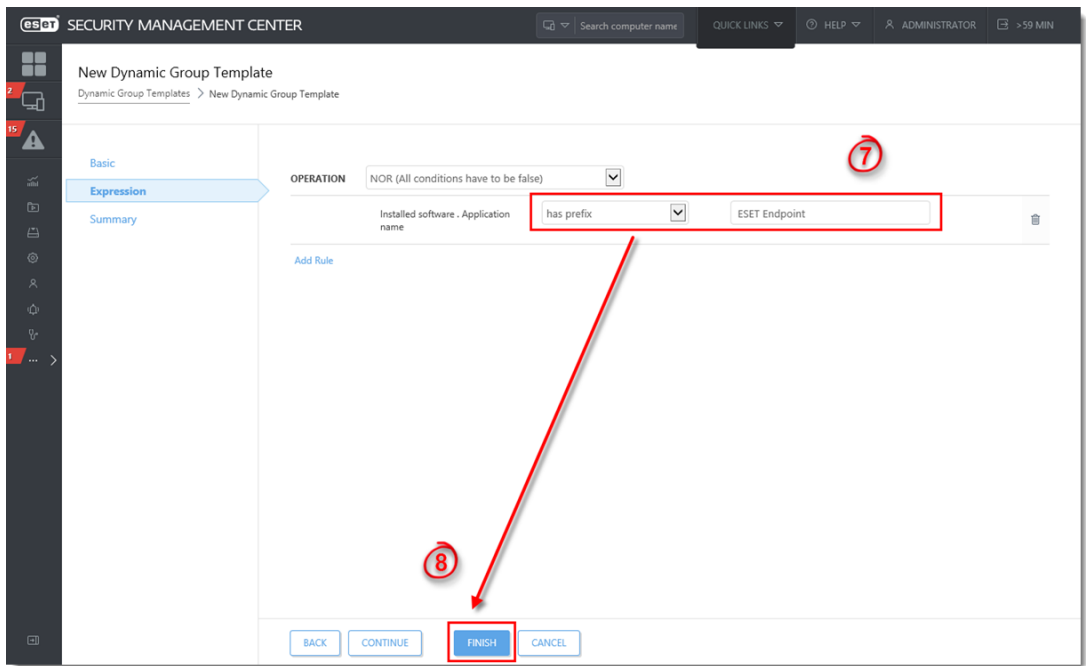

**Figure 1-5 Click the image to view larger in new window**

KB Solution ID: KB6791 |Document ID: 25634|Last Revised: September 4, 2018